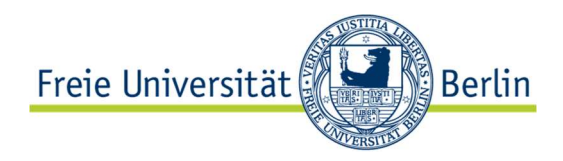

# Schulungsunterlagen

Lehraufträge mit Evento erstellen und drucken

# Inhalt

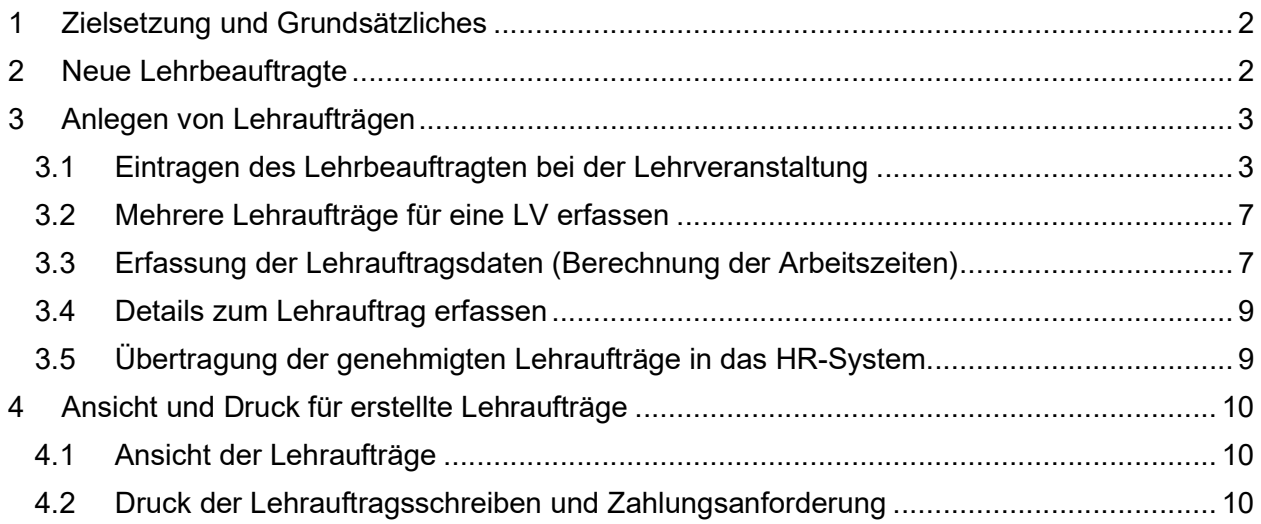

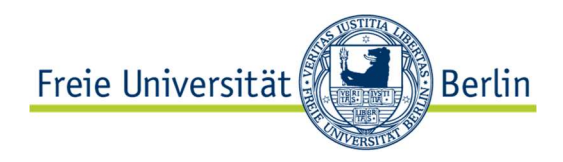

# 1 Zielsetzung und Grundsätzliches

In dieser Dokumentation werden die folgenden Arbeitsschritte erläutert:

- Voraussetzungen (neue Lehrbeauftragte)
- Erfassen und Genehmigung eines Lehrauftrags
- Erstellen von Erteilungsschreiben und Abrechnungsbögen

Bitte verwenden Sie möglichst \*separate Nummernkreise\* für Ihre LV-Nummern, die Ihre Lehreinheiten/WEs abbilden. Das erleichtert auch bei LVs der Pflichtlehre die Zuordnung der Veranstaltungen.

Für die Kapazitätsberechnung (BWS) ist es wichtig, dass bis Mitte Juni die Daten für das Sommersemester und bis Mitte November für das Wintersemester in Evento zur Verfügung stehen. (Einen direkten Stichtag gibt es hierbei nicht). Alles was dann noch vergeben werden muss, sollte per E-Mail nachgemeldet werden.

## 2 Neue Lehrbeauftragte

Lehrbeauftragte werden im SAP HR-System über eine eigens dafür entwickelte Webanwendung erfasst (https://elsa.fu-berlin.de/) und anschließend nach Evento übertragen. Beim täglichen Schnittstellenlauf werden alle erforderlichen Angaben an Evento übertragen. Die entsprechenden Personen für die Eingabe der Daten sind in allen dezentralen Bereichen vorhanden.

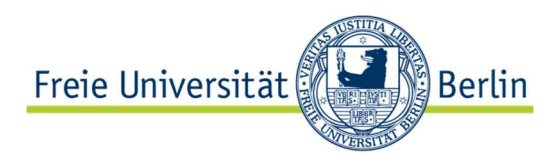

# 3 Anlegen von Lehraufträgen

## 3.1 Eintragen des Lehrbeauftragten bei der Lehrveranstaltung

Diese Schritte sind mit der Rolle: Lehrplaner möglich.

1. Als erster Schritt muss bei der Lehrveranstaltung der Lehrbeauftragte eingetragen werden. Dies geschieht im Dialog Zugeteilte Leitungspersonen unter den Basis-Daten.

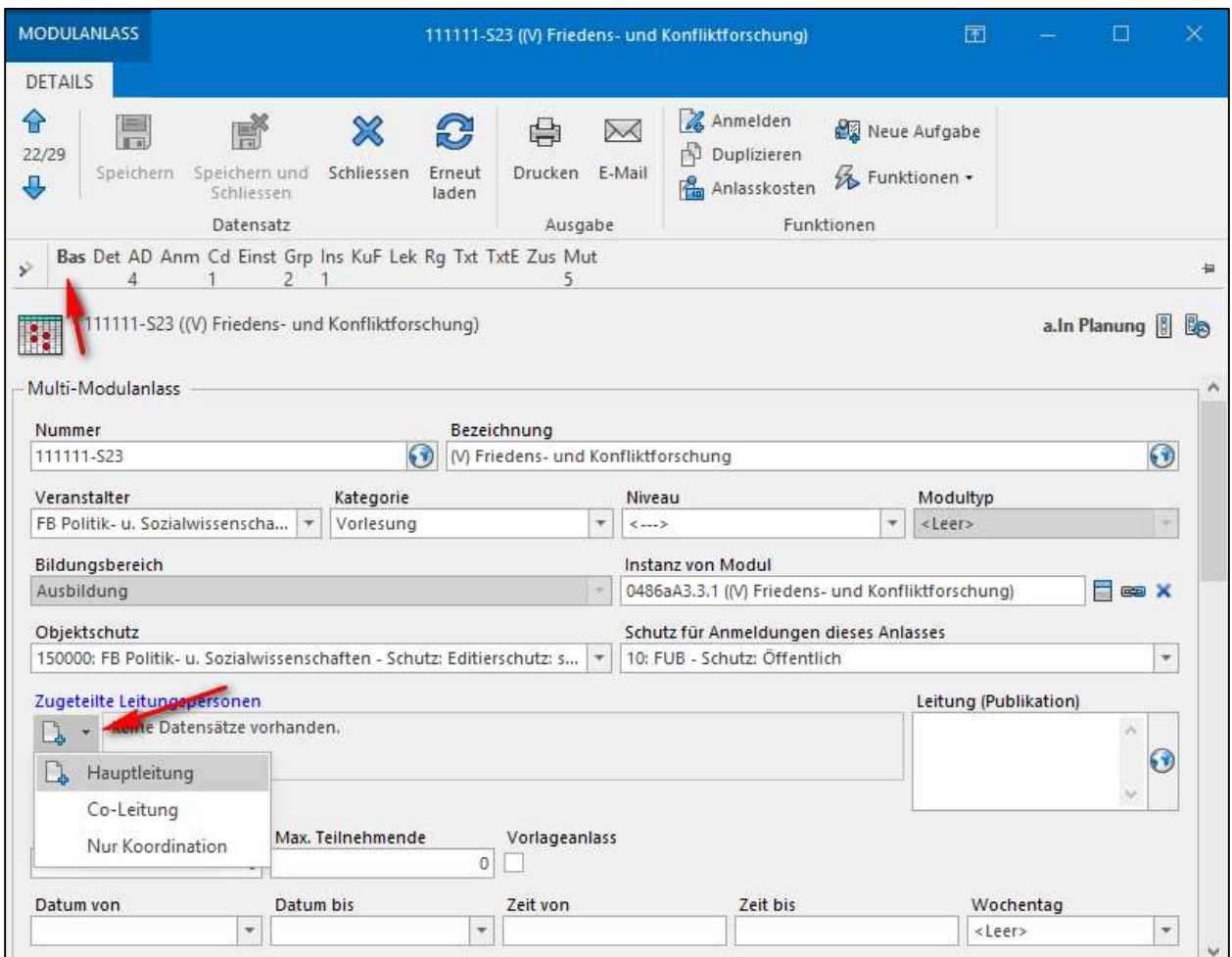

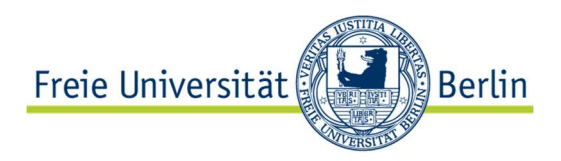

2. Im sich öffnenden Fenster wählen Sie die gewünschte Leitungsperson aus. Dazu klicken Sie auf die Schaltfläche Ansicht  $\rightarrow$  Leitungsperson wählen.

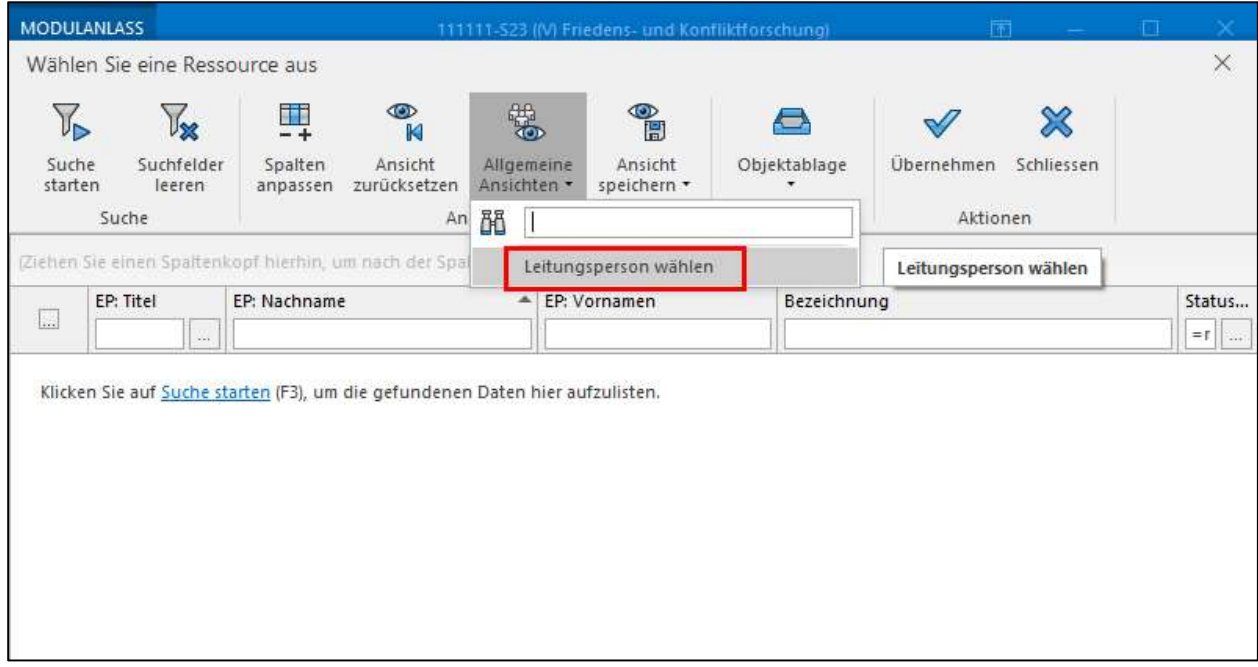

Suchen Sie die Person über das Suchfeld EP:Nachname.

- 3. Klicken Sie das Kästchen vorn in der Zeile an.
- 4. Klicken Sie anschließend auf die Schaltfläche Übernehmen.

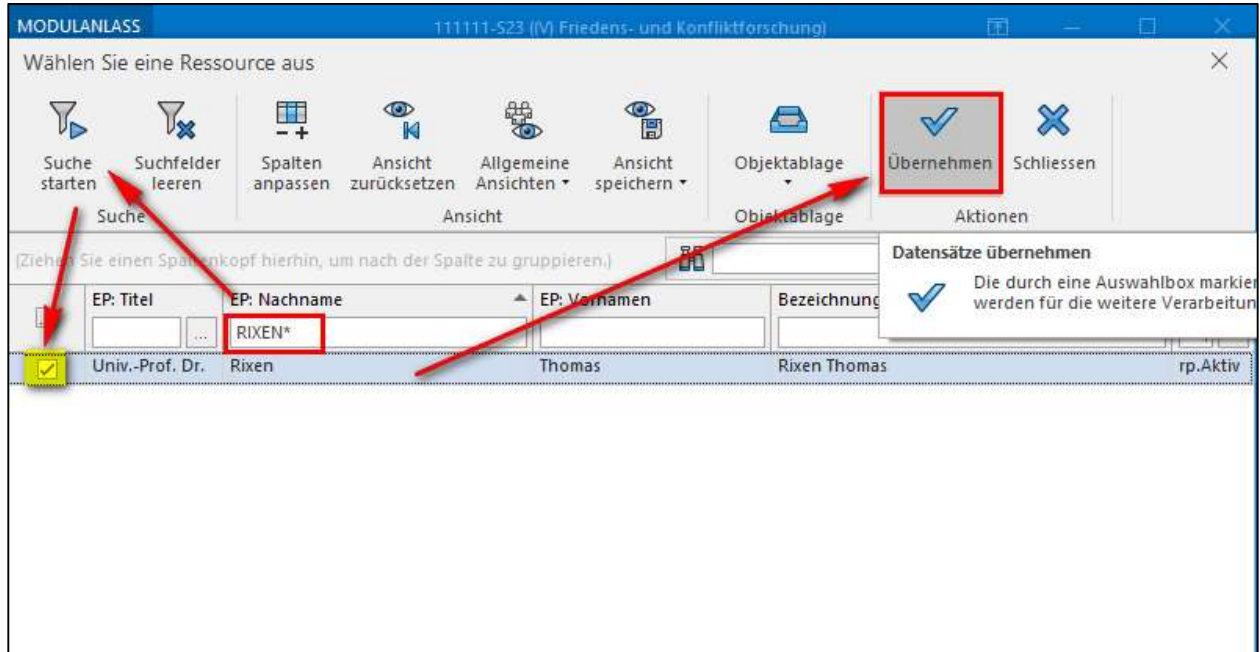

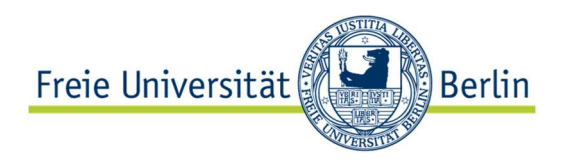

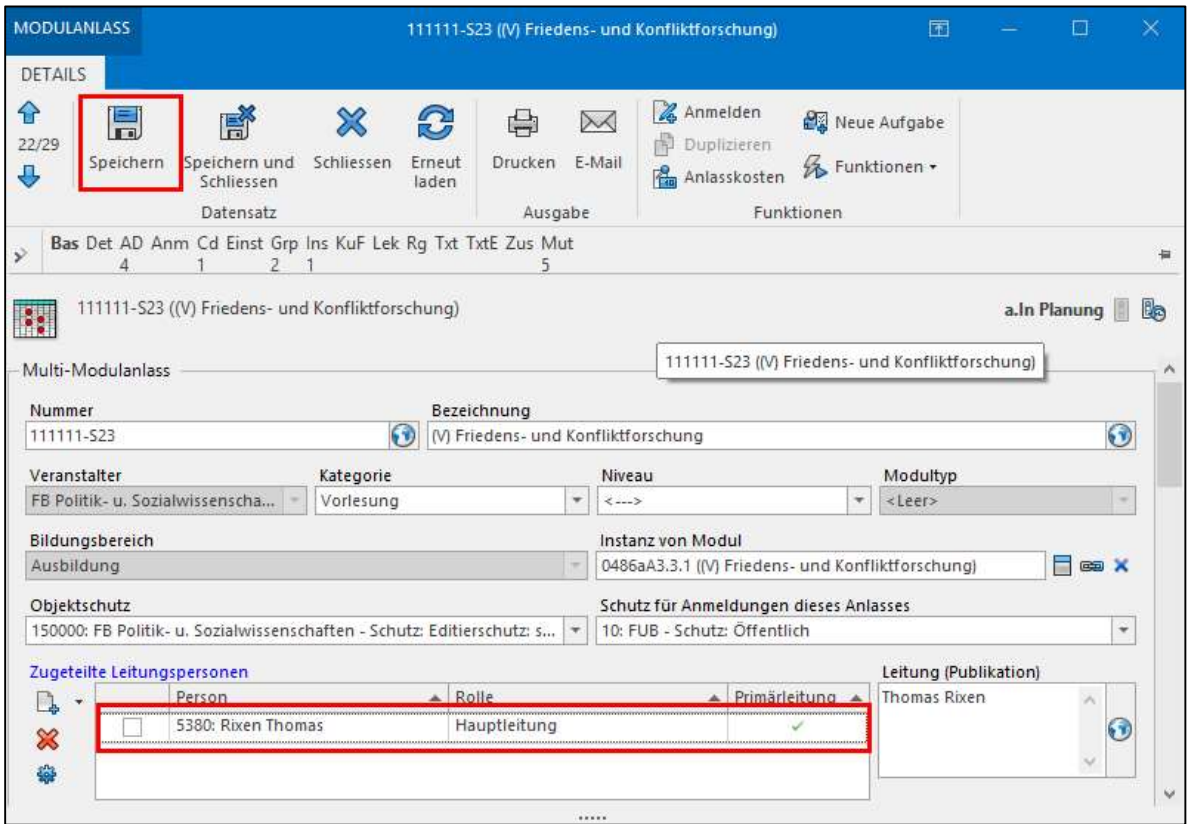

5. Klicken Sie in Ihren Basisdaten nun auf Schaltfläche Speichern.

6. Nach einem Einfachklick auf den Namen des Lehrbeauftragten können Sie die Lehrauftragsart eintragen.

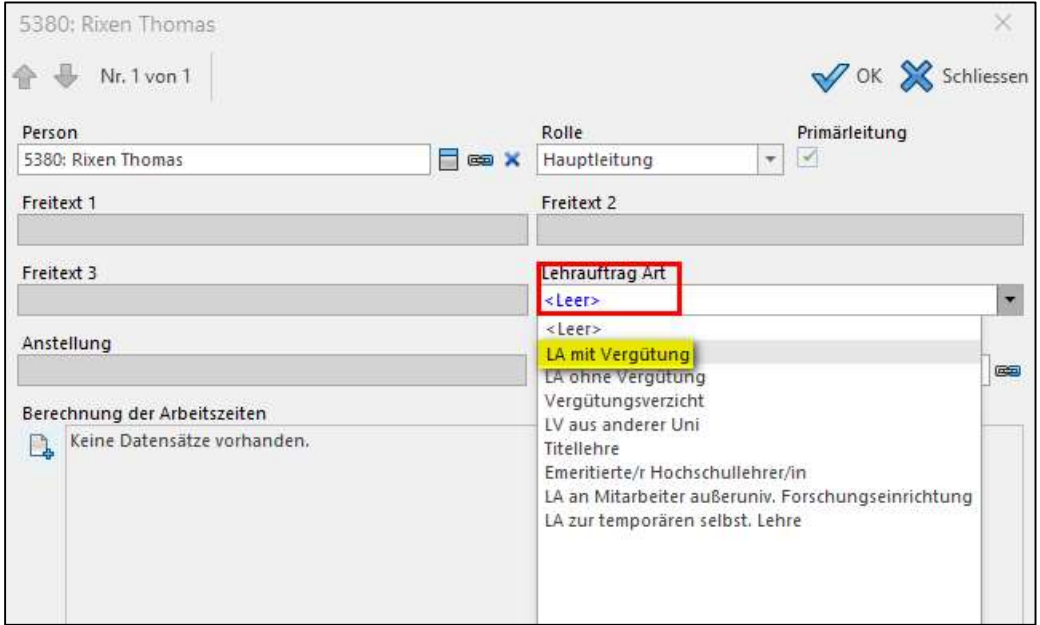

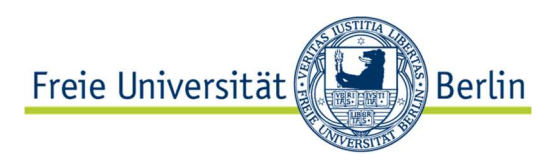

#### Füllen Sie bitte das Feld Lehrauftrag Art aus:

- o Lehrauftrag mit Vergütung (bezahlt)
- o Lehrauftrag ohne Vergütung (unbezahlt)
- o Vergütungsverzicht (unbezahlt)
- o LV aus anderer Uni (unbezahlt)
- o Emeritierter Hochschullehrer/in
- o Titellehre (unbezahlt)
- o Lehrauftrag an Mitarbeiter/innen einer außeruniversitären Forschungseinrichtung (unbezahlt)
- o Lehrauftrag zur temporären selbstständigen Lehre (unbezahlt) Details zu einigen LA-Arten

#### Beschreibung einzelner Lehrauftragsarten:

- Lehrauftrag an Mitarbeiter/innen außeruniversitärer Forschungseinrichtungen
	- Betrifft z.B. Mitarbeiter/innen von Max-Planck-Instituten.
	- Diese Lehraufträge werden nicht bezahlt, da man davon ausgeht, dass sie im Rahmen der Arbeitszeit erbracht werden.
- Lehrauftrag für temporäre selbständige Lehre
	- Z.B. an WiMi, die bei Abwesenheit eines Hochschullehrers dessen LVen übernehmen, aber nicht gesondert bezahlt werden.
	- Hinweis: Emmy-Noether-Stipendiaten etc.
	- Postdocs, Habilitanden etc., die an der FU als Stipendiaten eines entsprechenden Programms tätig sind, haben in der Regel im Rahmen des Stipendiums keine Lehrverpflichtung. Da sie für ihre weitere Laufbahn aber Lehrerfahrung nachweisen müssen, übernehmen sie oft Lehraufträge.
	- Das Präsidium versucht bei der Senatsverwaltung zu erreichen, dass sie wie Mitarbeiter außeruniversitärer Forschungseinrichtungen behandelt werden, aber das ist noch nicht beschlossen.
- **Titellehre und Emeritierte/r Hochschullehrer/in** 
	- Lehre von emeritierten Hochschullehrern ist ebenso wie die Titellehre kapazitätswirksam, sofern es sich um Lehre in unseren Bachelor- und konsekutiven Masterstudiengängen (ausgenommen davon sind nur die Weiterbildungsmaster) handelt. Daher bitten wir Sie, diese Lehrenden im Leitungsdialog über die "LehrauftragsArt" entsprechend mit "Emeritierte/r Hochschullehrer/in" auszuweisen. Hier müssen keine weiteren Daten zum Lehrauftrag erfasst werden.

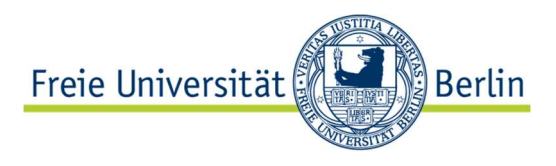

## 3.2 Mehrere Lehraufträge für eine LV erfassen

Sofern Sie mehrere Lehrbeauftragte haben, die sich eine Veranstaltung teilen, können sie für jeden zugeordneten Lehrenden einen solchen Lehrauftrag erfassen. Je nachdem welche Person Sie anklicken, können Sie entsprechend der Anleitung (vgl. Punkte 3.1. und 3.3.) jeweils Daten zum Lehrauftrag erfassen.

#### 3.3 Erfassung der Lehrauftragsdaten (Berechnung der Arbeitszeiten)

Die folgenden Schritte erfordern eine gesonderte Berechtigung (Rolle: Lehrauftragsverwaltung).

- 1. Um die weiteren Daten zum Lehrauftrag zu erfassen, klicken Sie bitte auf die gewünschte Leitungsperson in der LV.
- 2. Klicken Sie im sich öffnenden Dialog auf die Schaltfläche mit dem Blatt und dem blauen Plus, und es erscheint eine neue Zeile.

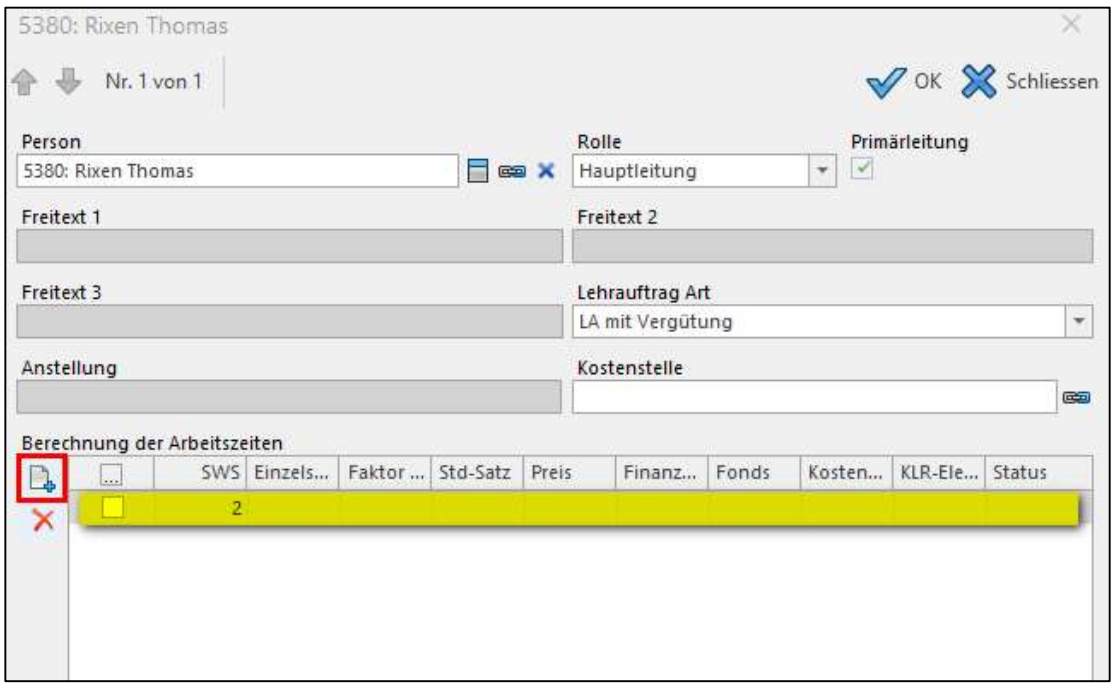

#### Erläuterung zu den einzelnen Spalten:

 $\circ$  SWS (Mussfeld): Wie viele SWS umfasst der Lehrauftrag? Dies wird automatisch eingetragen, sofern die Werte auf der Lehrveranstaltung auf dem Reiter Details bei Berechnung der Arbeitszeit > Anzahl Lektionen vorhanden sind. Dieses Feld wird in der Regel vom jeweiligen Submodul geerbt. Falls dort nichts eingetragen ist, tragen Sie dort bitte die für den Lehrauftrag notwendigen SWS ein. Bei mehreren Lehraufträgen zu einer LV teilen Sie die SWS auf die Lehrenden auf.

Es ist möglich, auch SWS mit Komma (z. B. 3,9 SWS) einzugeben.

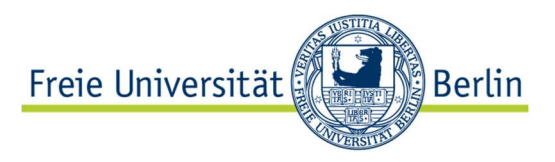

- o Einzelstunden (Mussfeld): Die Lehrveranstaltungsstunden, die vergütet werden. In der Regel werden die SWS mit der Zahl der Termine multipliziert.
- o Faktor (Mussfeld): Dieses Feld ist für die Lehrauftragsverwaltung nicht relevant. Es bleibt einfach so, wie es ist (es sollte "45" eingetragen sein).
- o Std-Satz (Mussfeld): Zu welchem Stundensatz wird der Lehrauftrag vergütet?
- o Preis: Dieses Feld wird von Evento errechnet (Einzelstunden \* Std-.Satz), kann aber überschrieben werden.
- o Kontierungsangaben: Die nächsten vier Felder sind für die Verbuchung des Lehrauftrags im Haushalt erforderlich bzw. für statistische Auswertungen:
	- Finanzposition
	- Fonds
	- **Kostenstelle:**

Gemeint ist die Kostenstelle, über die der Lehrauftrag angerechnet werden soll. Dies ist für die Kapazitätsberechnungen/Hochschulstatistik erforderlich. Sollte eine Kostenstelle fehlen, wenden Sie sich bitte an die Evento-Applikationsbetreuung (evento-support@fu-berlin.de). Sollte eine andere Kostenstelle für die Rechnungsstellung (notwendig sein, verwenden Sie bitte das Zusatzfeld 8 Infos z. Lehrauftrag des Reiters Kundenfelder Ihrer Veranstaltung.

- KLR-Element: Sollten hier Finanzposition oder Fonds fehlen, melden Sie dies bitte der Evento-Applikationsbetreuung
- o Status: Bitte setzen Sie den Status des Lehrauftrags auf *genehmigt*, sobald die Genehmigung vorliegt. Je nachdem, wie in den Fachbereichen die Prozesse organisiert sind, werden Lehraufträge zunächst erfasst und später genehmigt oder es werden nur genehmigte Lehraufträge erfasst.

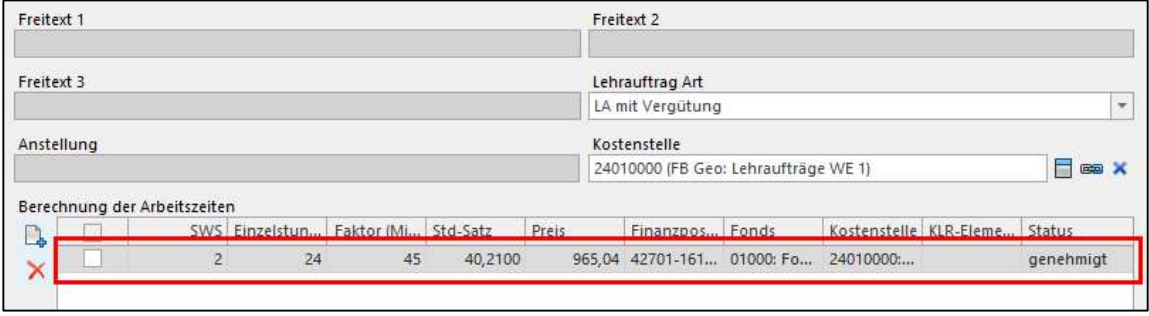

#### ACHTUNG:

Für Lehraufträge ist es zwingend notwendig, eine Kostenstelle einzutragen, aus der die Lehreinheit (oder Professur) abgelesen werden kann. Die Kostenstellen für die Lehraufträge sind so wichtig, weil BWS darüber die Zuordnung zur Lehreinheit machen kann. Alle anderen Lehrveranstaltungen sind über die Stellendeputate (aus der Stellenliste je Lehreinheit) abgedeckt, auch die Titellehrenden sind für BWS aus der Stellenliste ersichtlich (auch wenn sie keine eigene Stelle haben).

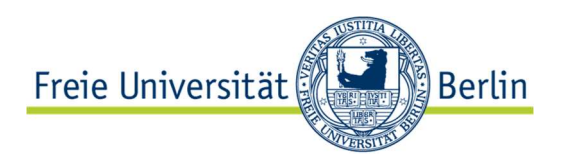

### 3.4 Details zum Lehrauftrag erfassen

Bitte nutzen Sie in der LV im Bereich Kundenfelder (KuF) das Eingabefeld Infos z. Lehrauftrag (1/2) und (2/2) für:

- Hinweis auf LV-Duplikate (die sie evtl. für Campus Management benötigen)
- Hinterlegung einer anderen Kostenstelle, für die der Lehrauftrag gelten soll immer dann, wenn die Kostenstelle aus dem Lehrauftrag nicht einer WE zugeordnet werden kann.
- Name der außeruniversitären Einrichtung, falls Sie diese Lehrauftragsart genutzt haben.

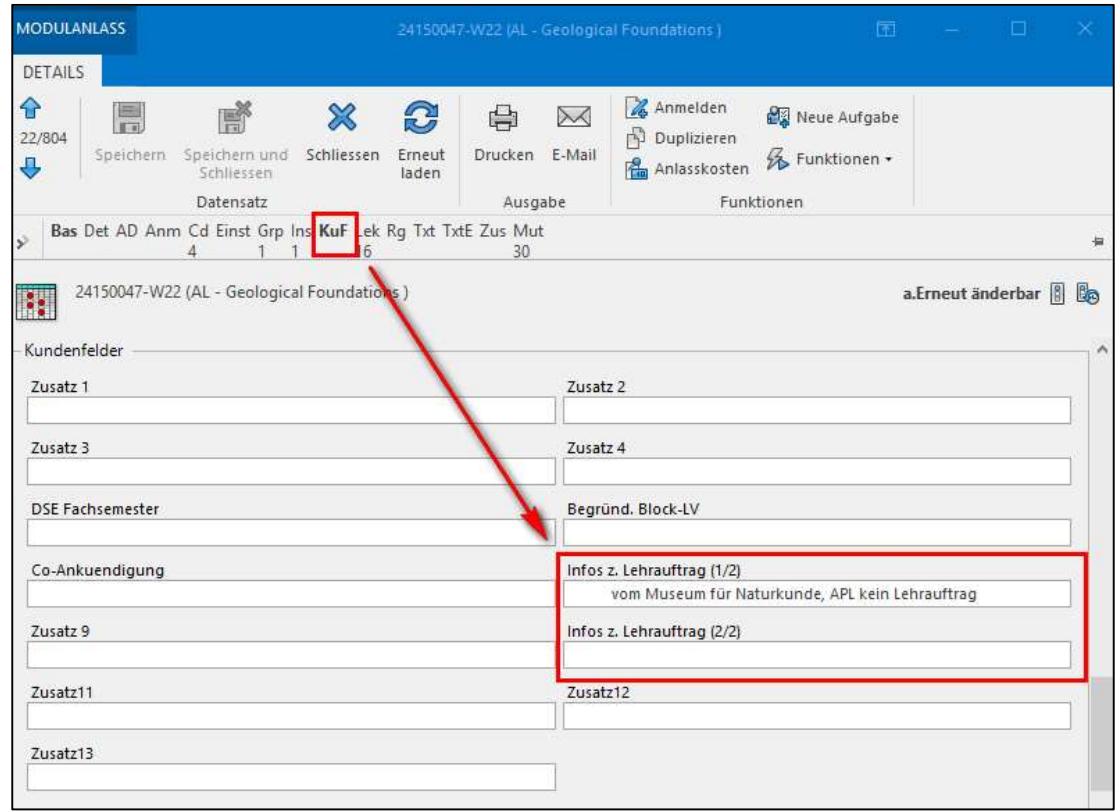

## 3.5 Übertragung der genehmigten Lehraufträge in das HR-System

Damit externe Lehrbeauftragte in unserer IT-Landschaft "aktiv" bleiben, also einen gültigen FU-Account behalten, muss regelmäßig (mindestens 1x im Jahr) ein genehmigter Lehrauftrag aus Evento an SAP HR gemeldet werden.

Folgende Voraussetzungen müssen erfüllt sein, damit ein Lehrauftrag an das HR-System übermittelt wird:

- 1. Status des Lehrauftrags ist ""genehmigt"
- 2. Status der LV ist "publiziert" bzw. "SAP verarbeitet" oder "erneut änderbar"
- 3. Eintragung der Lehrauftragsart

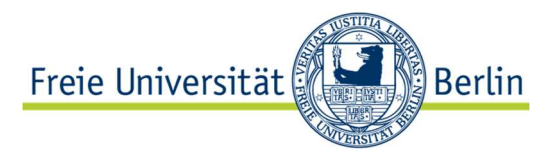

Wenn Lehrveranstaltungen mit einem Lehrauftrag "abgesagt" werden, dann gilt dieser Lehrauftrag nicht mehr! SAP HR erhält darüber Meldung und der Lehrauftrag wird in SAP HR gelöscht. In Evento ist der Lehrauftrag noch zu sehen.

# 4 Ansicht und Druck für erstellte Lehraufträge

#### 4.1 Ansicht der Lehraufträge

Um Ihre Lehraufträge als Liste ansehen zu können, gibt es in Evento die Ansicht unter dem Order Anlassleitung  $\rightarrow$  Alle: Berechnung er Arbeitszeiten.

- 1. Gehen Sie auf die Sicht Alle: Berechnung er Arbeitszeiten.
- 2. Geben Sie in der Anlassnummer Ihre LVs an (z.B. 122\*-W23)

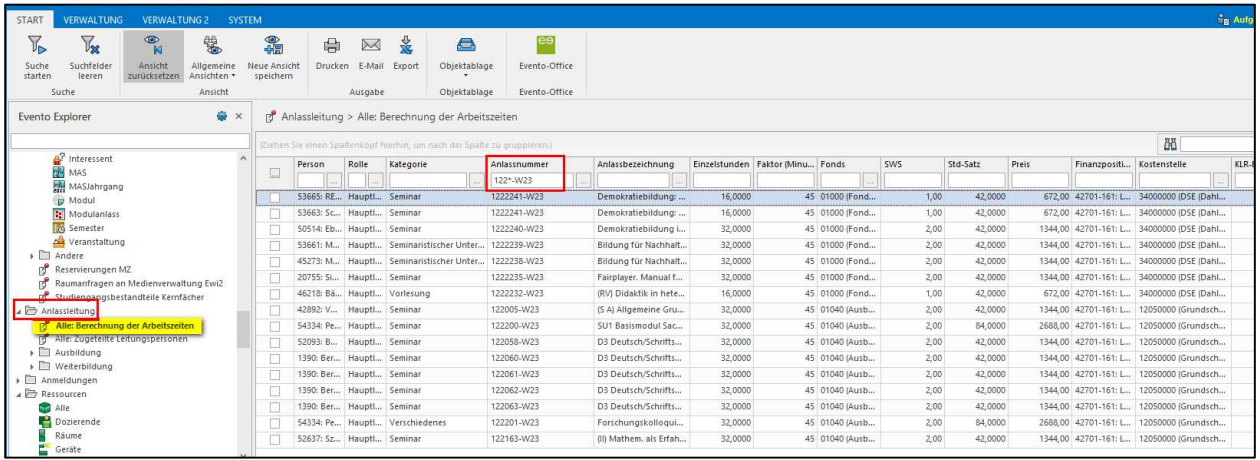

## 4.2 Druck der Lehrauftragsschreiben und Zahlungsanforderung

- 1. Im Druckmenü finden Sie für die Lehraufträge verschiedene Dokumente, u. a.:
	- o Erteilung eines Lehrauftrags (fachbereichsspezifisch ausgeprägt)
	- o Zahlungsanforderung\_SEPA
- 2. Wie im EventoNG überall üblich, können Sie zuvor auswählen, welche Lehraufträge gedruckt werden sollen (Klick in das Kästchen am Zeilenanfang der gefundenen Datensätze, bevor sie das Menü *Drucken* wählen.)

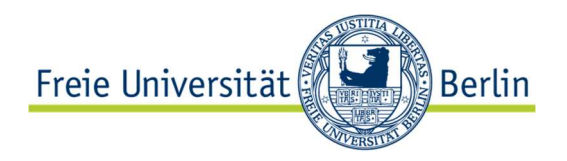

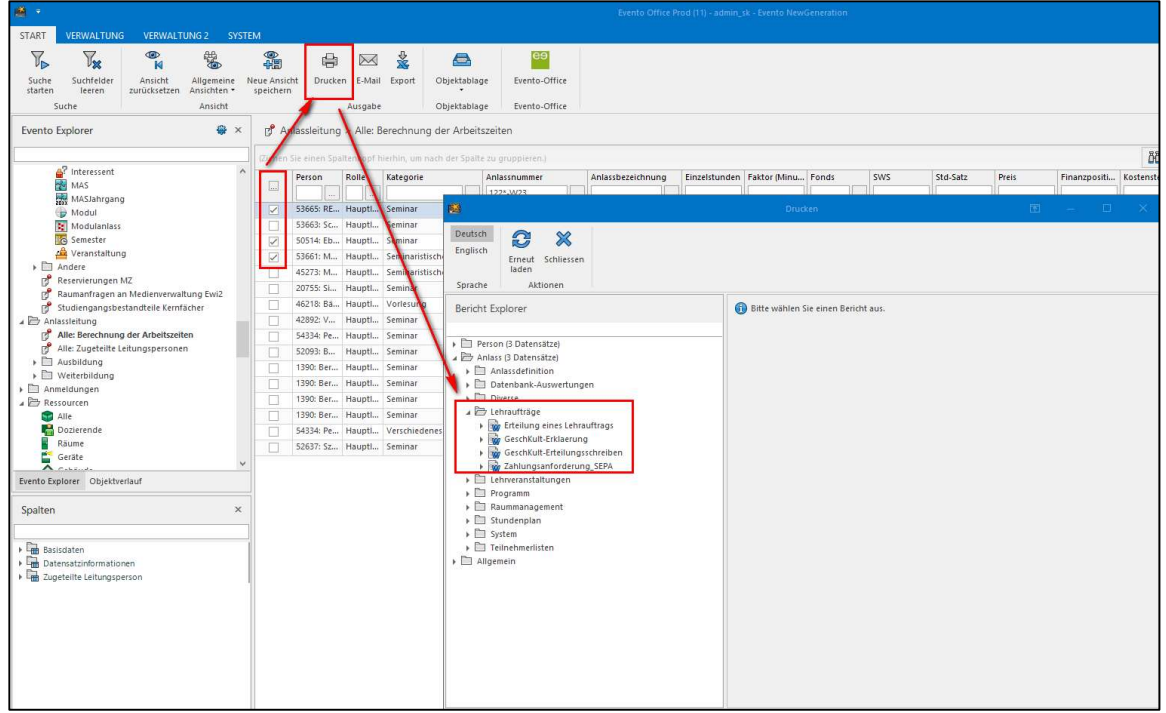

- 3. Wählen Sie ihr gewünschtes Dokument aus.
- 4. Klicken Sie auf Anzeigen.

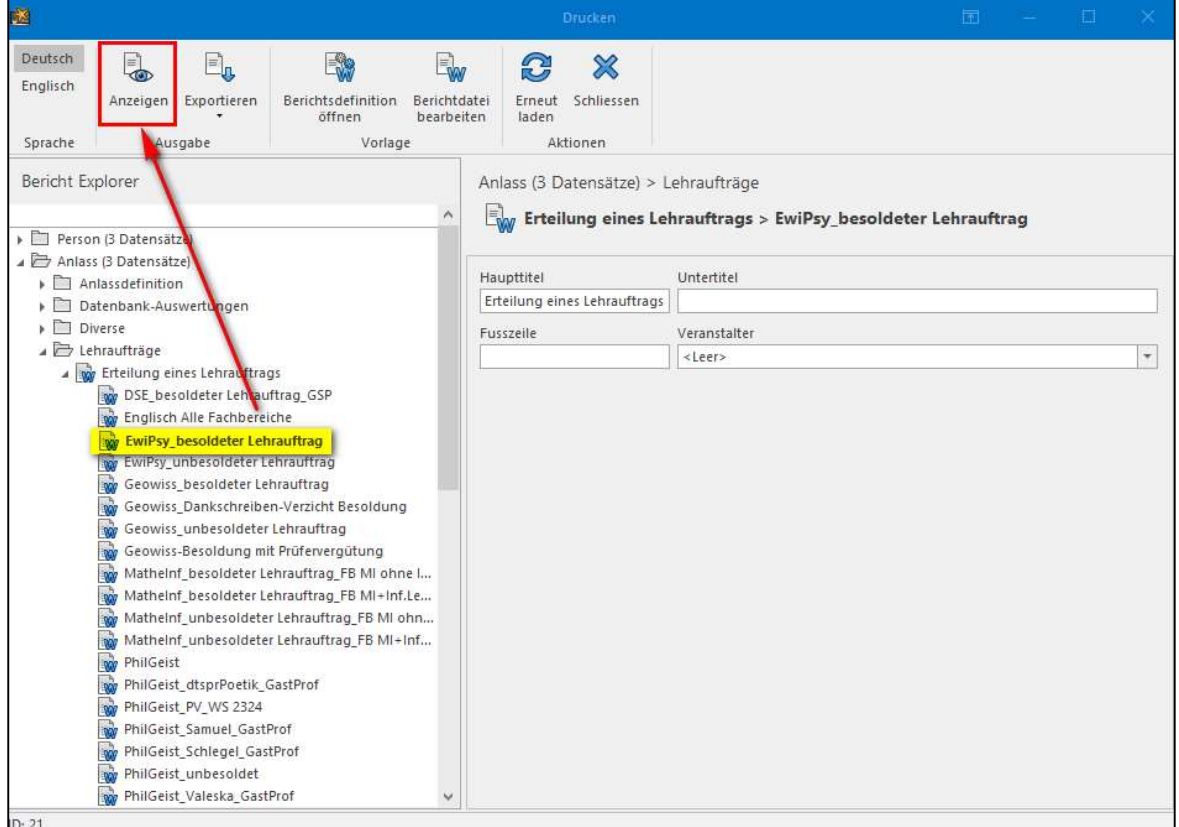

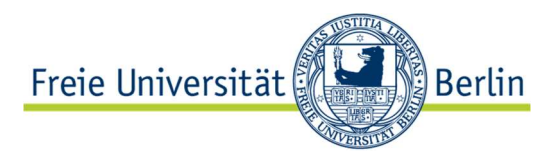

Während der Serienbrief vorbereitet wird, erscheinen zwei Dialogboxen, um Informationen für den Brief abzufragen. In der ersten Box können Sie einen Text eintragen, der im fertigen Serienbrief unter die Bezeichnung Ihres Fachbereichs geschrieben wird, z.B.:

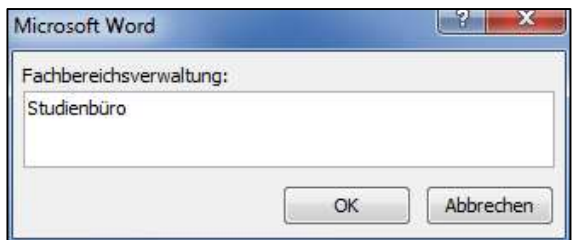

Im Briefbogen sieht das so aus:

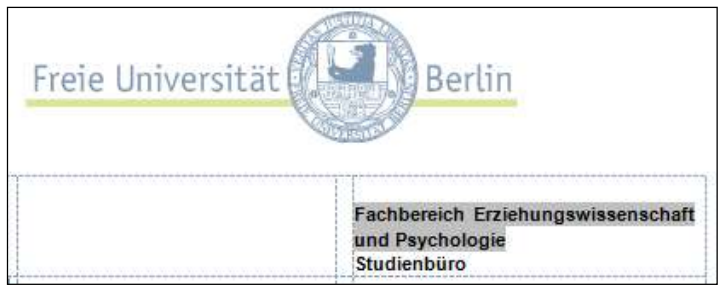

Der grau unterlegte Text kommt aus Evento, das Wort Studienbüro wurde in der Dialogbox eingegeben.

Die zweite Box erfragt den Namen der Person, die den Brief unterzeichnet:

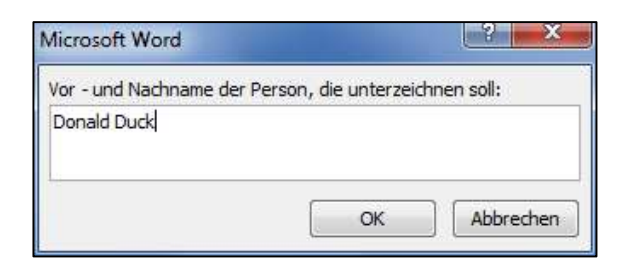

Das Ergebnis:

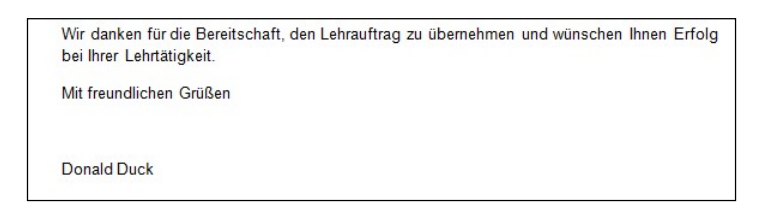

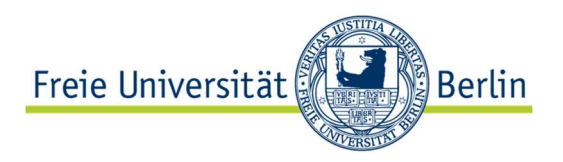

Da der Serienbrief in Word generiert wird, können Sie das Dokument insgesamt (in der normalen Ansicht) oder einzelne Exemplare nach dem Seriendruck noch ändern.

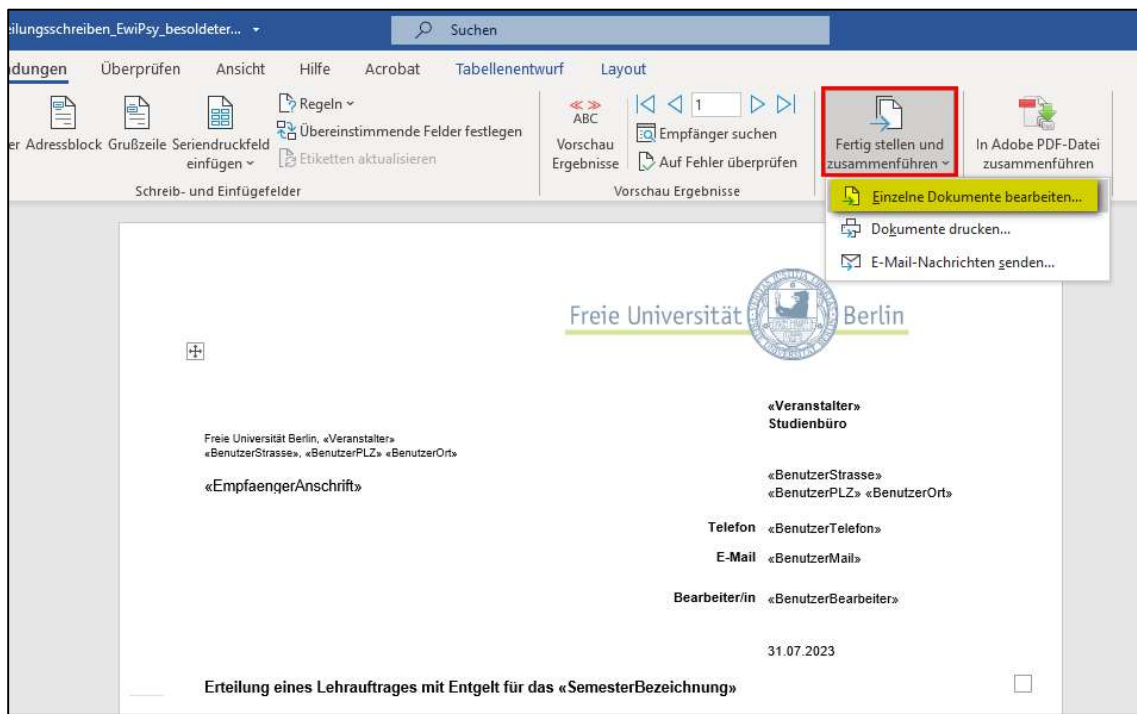

Die Zahlungsanforderung SEPA  $\rightarrow$  Bestätigung ist ebenso ein Word-Serienbrief mit einem zusätzlichen Eingabefeld bevor der Serienbrief generiert wird:

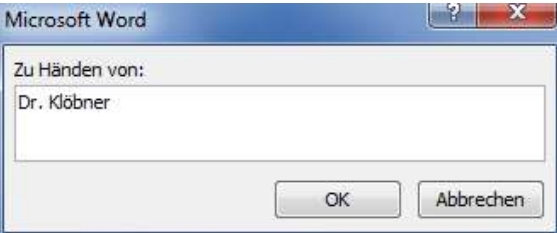

Der Name, der hier eingetragen wird, wird im Kopf des Dokuments als Empfänger eingesetzt:

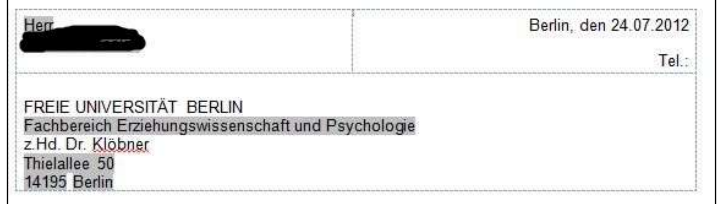